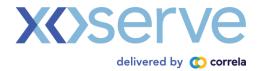

# CMS Rebuild Enhanced Customer Support Framework - V1.8 Must Reads (MUR)

# **Document Purpose**

To enable the transition of the MUR process to the new CMS, it has been identified that there will be an element of Customer Support required whilst customers are making system changes to accommodate the new file formats.

This Framework will be in place until 04 September 2024 or the customer has made the necessary system changes.

This support document provides guidance for Meter Read Agencies (MRAs), Independent Gas Transporters (IGTs), and Distribution Networks (DNs) for managing the downloaded Must Read files and subsequent upload of files with procured reads/responses following the completion of visits to attempt to procure a must read.

As Must Reads are processed differently across customer organisations multiple routes have been identified that will assist this enhanced customer support framework.

- Customer amends the format of MJO / RJO and then CDSP uploads the MJ/ RJI on their behalf
- Customer amends the format of the MJO/RJO and then uses the MUR Processing tool to create the MJI / RJI and uploads into the new CMS
- Customer makes no amendments to the MJO/RJO and then uses the MUR
   Processing tool to create the MJI and RJI and uploads into the new CMS

Commencing prior to launch on 04 March 2024 there will be a weekly MUR walk through virtual session in which customers will be able to join via Eventbrite and be walked through the possible options and will be given the opportunity to ask questions. To register for an Eventbrite session please use this <u>link</u>.

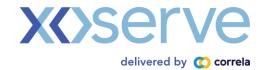

# **Table of Contents**

| Document Purpose                                                                      | 1  |
|---------------------------------------------------------------------------------------|----|
| Option 1 – Customer and CDSP activities                                               | 3  |
| Scenario – Customer Systems not updated but produce MJI/RJI or LTI files              | 3  |
| Step 1: Download the MJI, RJI, or LTI file                                            | 3  |
| Step 2: Remove the fields from the file in order to successfully load to your systems | 4  |
| Step 3: Saving it to the correct extension                                            | 6  |
| Step 4: Completing the MUR activities and submitting it to CDSP                       | 7  |
| Option 2 – Customer Amendments to file format                                         | 8  |
| Scenario – Customer Systems not updated that produce MJI/RJI or LTI files and         |    |
| Customer wishes to make excel amendments themselves                                   | 8  |
| Step 1: Download the MJI, RJI, or LTI file                                            | 8  |
| Step 2: Remove the fields from the file in order to successfully load to your systems | 9  |
| Step 3: Saving it to the correct extension                                            | 11 |
| Step 4: Completing the MUR activities and using the new MUR Processing tool           | 12 |
| Step 5: Uploading the File                                                            | 16 |
| Option 3 – Customer Manages the MUR without internal systems                          | 20 |
| Scenario – Customer Systems are not integrated with the MUR Process                   | 20 |
| Step 1: Download the MJI, RJI, or LTI file                                            | 20 |
| Step 2: Completing the MUR activities and using the new MUR Processing tool           | 21 |
| Step 3: Uploading the File                                                            | 25 |

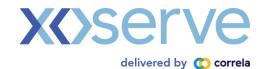

# Option 1 - Customer and CDSP activities

# Scenario – Customer Systems not updated but produce MJI/RJI or LTI files

This Scenario is for organisations that upload the downloaded files (MJO, RJO, or LTO) into their own systems, and their systems produce the subsequent files for upload with procured reads/response (MJI, RJI, or LTI files).

# Step 1: Download the MJI, RJI, or LTI file

- From the homepage, click the 'MUR queues' tile

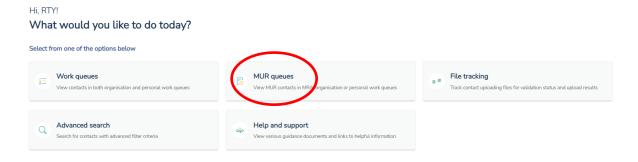

- From the 'Actions' area of the page, click the 'Download' drop-down

# **MUR** queues

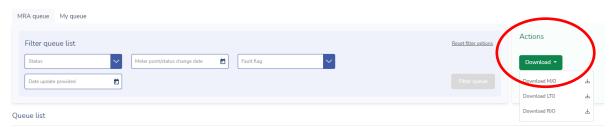

- Select the file that you wish to download – MJO, RJO, or LTO

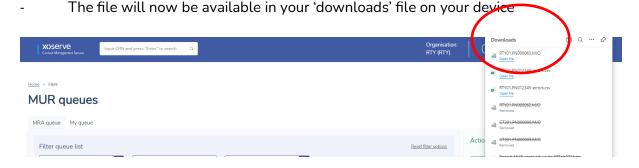

- The file can be left here or moved to a file area of your choosing as you would any other file

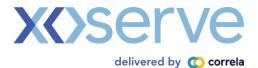

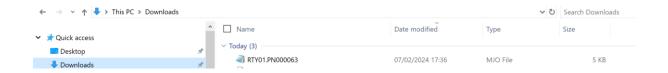

Step 2: Remove the fields from the file in order to successfully load to your systems

- Open Excel
- Click 'File', and then 'Open'
- Select the folder where the downloaded file is stored

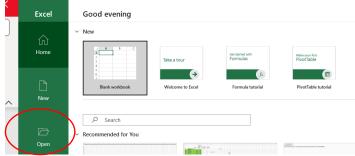

- In the pop-up, click the drop-down so that 'All files' is now displayed, this will allow Excel to find the file
- Click on the downloaded file and click 'Open'

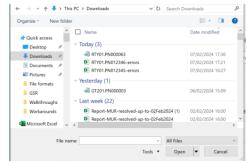

- The 'Text import wizard' will appear
- Ensure that the 'Delimited' radio button is selected and click 'Next'

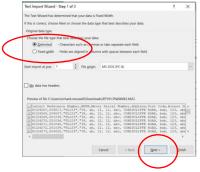

- Tick the 'Comma' delimiter box, and click 'Next', then click 'Finish'

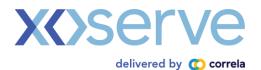

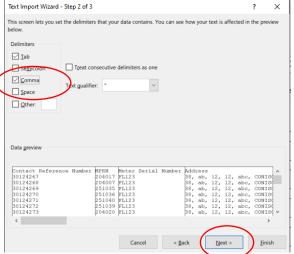

- The file will now be visible in excet
- The new fields can now be deleted in order to put the file in the format that your systems can accept i.e. the same format as the legacy files

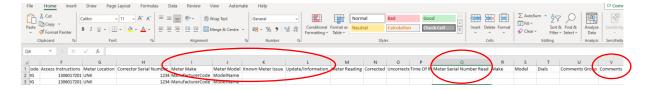

Select, by clicking the column letter above the field name, and delete the following columns:

| MJI                   | RJI                        | LTI                   |
|-----------------------|----------------------------|-----------------------|
| - Meter make          | - Meter make               | - Date returned       |
| - Meter model         | - Meter model              | - Access instructions |
| - Known meter issue   | - Known meter issue        | - Meter location      |
| - Update/information  | - Update/information       | - Meter make          |
| - Meter serial number | - Meter serial number read | - Meter model         |
| read                  | - Reader comments          | - Known meter issue   |
| - Comments            | - Comments                 | - Update/information  |
|                       |                            | - Comments            |
|                       |                            |                       |

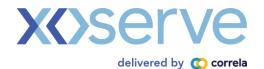

# Step 3: Saving it to the correct extension

IMPORTANT: Before saving the file, determine if the system you are going to load the file into can accept the file in CSV format, or it can only accept the file extension defined as .MJO, .RJO, or .LTO as it would be when downloaded from legacy CMS and loaded into your system

# System can accept file in CSV format:

- When deletions are made, click 'Save' and the downloaded file will be in the same format as the legacy CMS files.

# System can only accept files with .MJO, .RJO, or .LTO extension:

- When deletions are made, click 'File', then 'Save as'
- Name the file something different to the originally downloaded, for example if the downloaded MJO file was named RTY01.PN000063, rename as 'PN22 CSV version', so that it can be easily differentiated from the original.

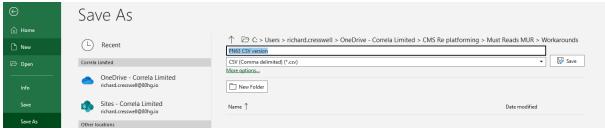

- Click 'Save'
- Open the 'Notepad' App
- Click 'Open'
- Select 'All files'

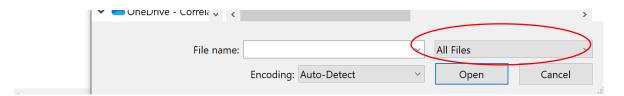

- Select the CSV file saved
- Highlight and copy all the data in the file including field headings:

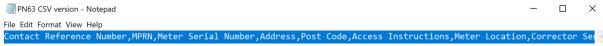

- Click 'File'
- Click 'Open'
- Select 'All files'
- Select the originally downloaded .MJO, .RJO, or .LTO file
- Click 'Open'
- Highlight all the data in the file
- Paste the copied data over
- Click 'File'
- Click 'Save'

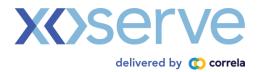

The .MJO, .RJO, or .LTO file will now be in the correct format to be uploaded into your system.

# Step 4: Completing the MUR activities and submitting it to CDSP

Continue with Must Read activities until ready submit a response file (MJI, RJI, or LTI).

When your system has produced the response file, the file can be emailed to <a href="Mailto:CMS\_Rebuild@correla.com">CMS\_Rebuild@correla.com</a>, where the CDSP will upload the file on your behalf within the agreed SLA.

If the CDSP uploads the file on your behalf, they will email a response to confirm if the file was successfully uploaded, and if not, the rejection reason, and if all records were successfully accepted by the system. For any records not successfully accepted, the rejection reasons for each record will be provided in the email for you to review and provide an amended file where necessary.

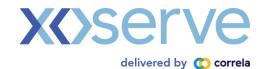

# Option 2 - Customer Amendments to file format

# Scenario – Customer Systems not updated that produce MJI/RJI or LTI files and Customer wishes to make excel amendments themselves.

This Scenario is for organisations that wish to carry out the necessary amendments themselves upload the downloaded files (MJO, RJO, or LTO) into their own systems and their systems produce the subsequent files for upload with procured reads/response (MJI, RJI, or LTI files).

# Step 1: Download the MJI, RJI, or LTI file

- From the homepage, click the 'MUR gueues' tile

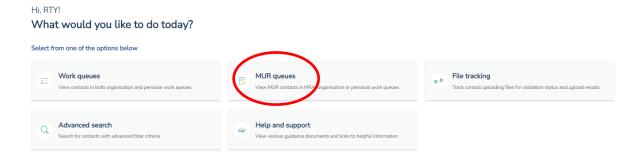

- From the 'Actions' area of the page, click the 'Download' drop-down

# MUR queues

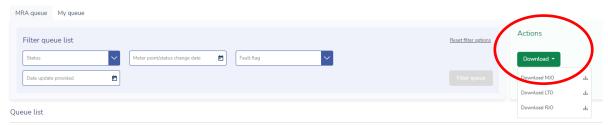

- Select the file that you wish to download - MJO, RJO, or LTO

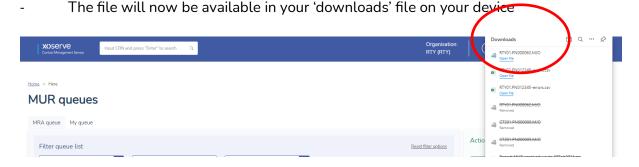

 The file can be left here or moved to a file area of your choosing as you would any other file

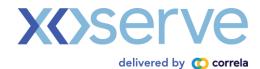

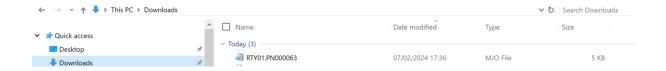

Step 2: Remove the fields from the file in order to successfully load to your systems

- Open Excel
- Click 'File', and then 'Open'
- Select the folder where the downloaded file is stored

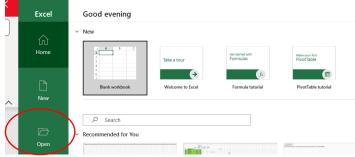

- In the pop-up, click the drop-down so that 'All files' is now displayed, this will allow Excel to find the file
- Click on the downloaded file and click 'Open'

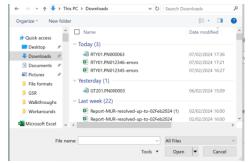

- The 'Text import wizard' will appear
- Ensure that the 'Delimited' radio button is selected and click 'Next'

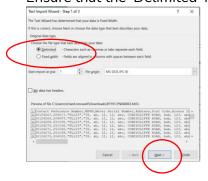

- Tick the 'Comma' delimiter box, and click 'Next', then click 'Finish'

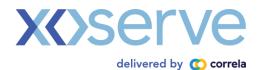

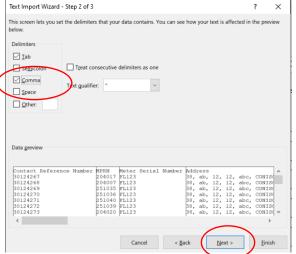

- The file will now be visible in excet
- The new fields can now be deleted in order to put the file in the format that your systems can accept i.e. the same format as the legacy files

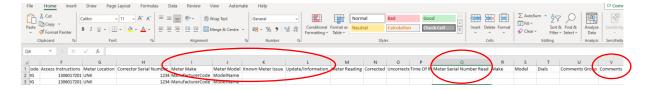

Select, by clicking the column letter above the field name, and delete the following columns:

| MJI                   | RJI                        | LTI                   |
|-----------------------|----------------------------|-----------------------|
| - Meter make          | - Meter make               | - Date returned       |
| - Meter model         | - Meter model              | - Access instructions |
| - Known meter issue   | - Known meter issue        | - Meter location      |
| - Update/information  | - Update/information       | - Meter make          |
| - Meter serial number | - Meter serial number read | - Meter model         |
| read                  | - Reader comments          | - Known meter issue   |
| - Comments            | - Comments                 | - Update/information  |
|                       |                            | - Comments            |
|                       |                            |                       |

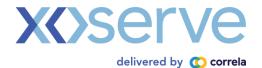

# Step 3: Saving it to the correct extension

IMPORTANT: Before saving the file, determine if the system you are going to load the file into can accept the file in CSV format, or it can only accept the file extension defined as .MJO, .RJO, or .LTO as it would be when downloaded from legacy CMS and loaded into your system

# System can accept file in CSV format:

- When deletions are made, click 'Save' and the downloaded file will be in the same format as the legacy CMS files.

# System can only accept files with .MJO, .RJO, or .LTO extension:

- When deletions are made, click 'File', then 'Save as'
- Name the file something different to the originally downloaded, for example if the downloaded MJO file was named RTY01.PN000063, rename as 'PN22 CSV version', so that it can be easily differentiated from the original.

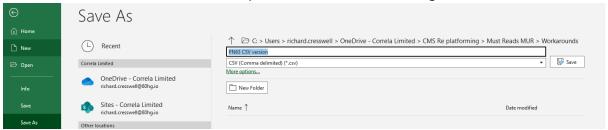

- Click 'Save'
- Open the 'Notepad' App
- Click 'Open'
- Select 'All files'

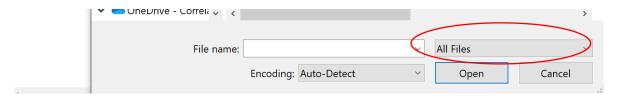

- Select the CSV file saved
- Highlight and copy all the data in the file including field headings:

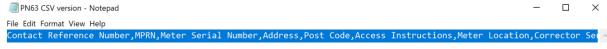

- Click 'File'
- Click 'Open'
- Select 'All files'
- Select the originally downloaded .MJO, .RJO, or .LTO file
- Click 'Open'
- Highlight all the data in the file
- Paste the copied data over
- Click 'File'

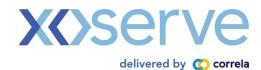

- Click 'Save'

The .MJO, .RJO, or .LTO file will now be in the correct format to be uploaded into your system.

# Step 4: Completing the MUR activities and using the new MUR Processing tool

When ready to submit the outcomes of Must Read visit, the file can be produced using the Must Read processing tool.

- To first get a copy of the tool, from the homepage, click the 'MUR queues' tile

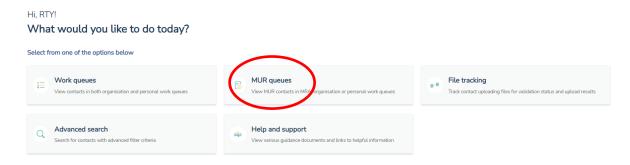

- From the 'Actions' area of the page, click the 'Upload' drop-down
- From the 'Actions' area of the page, click the 'Upload' drop-down

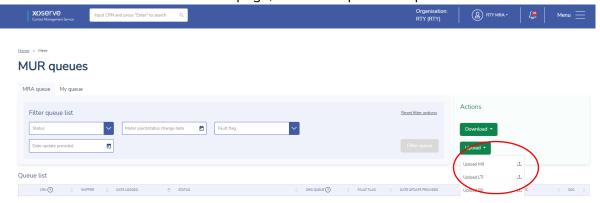

- Click any of the options in the list and the 'Upload file' pop-up will appear. Click the 'MUR file processing tool v4. hyperlink

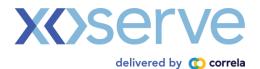

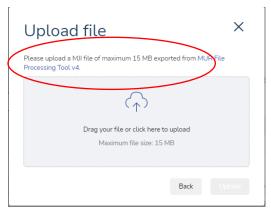

- The tool will now be available in your downloads file on your device
- The tool can be left here or moved to a file area of your choosing as you would any other file
- To ensure that the use of the tool is not blocked by your organisation's security levels, go to where the tool is stored
- Right click on the tool, and on the pop-up click 'Properties'
- Another pop-up will open, now tick the 'Unblock' tick box at the bottom of the pop-up
- Click 'Apply'

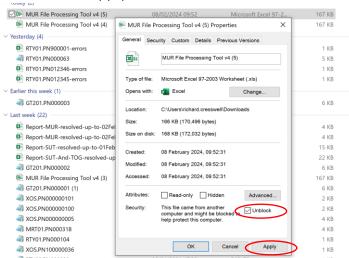

NOTE: if the 'Unblock' tick box is not visible, you will need to contact the team within your organisation that manages system security so that they may change settings to allow the tool to work on your device.

- Open the tool and you may see a security warning bar – click 'Enable editing'.

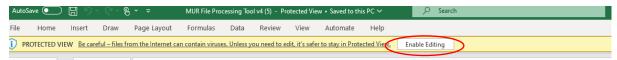

- The tool is now ready for use.
- Click the 'Choose and import file' button on the first tab

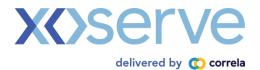

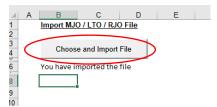

- A warning pop-up will be displayed to inform that any data currently held in the tool will be replaced. Click 'ok' if ready to continue
- The file selector will now be visible, search and identify the MJO, RJO, or LTO file that you wish to update with any reads or site visit information procured. Click 'Open'
- The data from the file will now be visible in the 'Imported file' tab and a message will be displayed stating the import is complete. Click 'OK'.

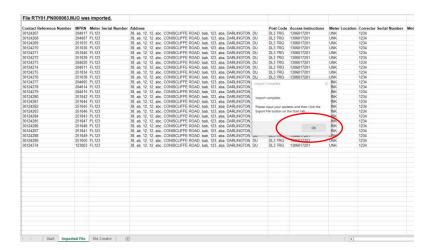

- Identify the contacts for which there is information that can be updated, highlight and select to copy each of these rows
- In the 'File creator' tab click the 'Clear existing data', and from the 'Select a file type to create' drop-down in cell B3, select the type of file being created.

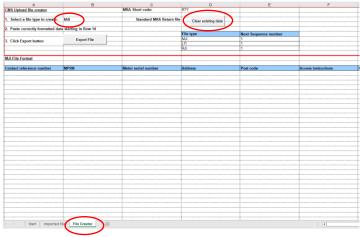

- Paste in the data copied from the 'Imported file' tab

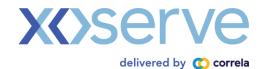

The data pasted in should not be altered in any way and is greyed out

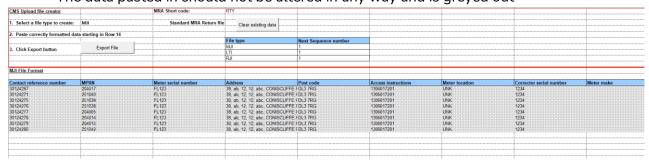

- The information procured from the visit can now be populated

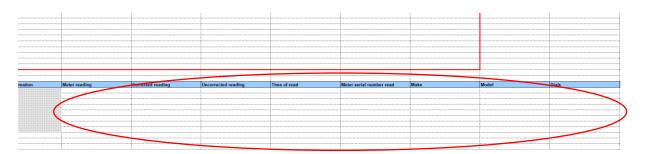

- Ensure that all mandatory fields have been populated (see file format information)

| Meter reading | Corrected reading | Uncorrected reading | Time of read | Motor serial number read | Make | Model | Dials | Comments group    | Comments |          | Visit 2  | Visit 3  |
|---------------|-------------------|---------------------|--------------|--------------------------|------|-------|-------|-------------------|----------|----------|----------|----------|
| 12345         | 7699              | 1055                |              |                          |      |       |       |                   |          | TI012024 |          |          |
| 23456         |                   |                     |              |                          |      |       |       |                   |          | 12012024 |          |          |
| 34567         |                   |                     |              |                          |      |       |       |                   |          | 12012024 |          |          |
|               |                   |                     |              |                          |      |       |       | No access to site |          | 14012024 | #5012024 | 17012924 |
|               |                   |                     |              |                          |      |       |       |                   |          | 15012024 | 17012024 |          |
| 67891         |                   |                     |              |                          |      |       |       |                   |          | 16012024 |          |          |
| 7890          |                   |                     |              |                          |      |       |       | Demolished        |          | 17012024 |          |          |
|               |                   |                     |              |                          |      |       |       |                   |          |          |          |          |
|               |                   |                     |              |                          |      |       |       |                   |          |          |          |          |
|               |                   |                     |              |                          |      |       |       |                   |          |          |          |          |
|               |                   |                     |              |                          |      |       |       |                   |          |          |          |          |
|               |                   |                     |              |                          |      |       |       |                   |          |          |          |          |

- When completed, click the 'Export file' button
- A pop-up will open and from here you can select where the file will be stored.

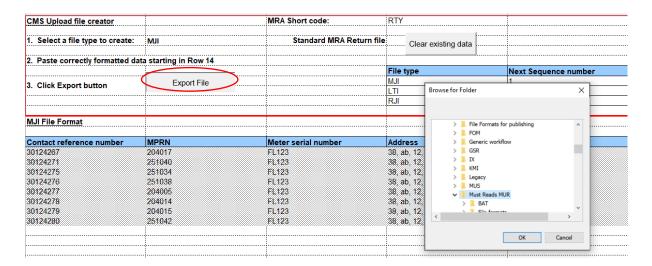

 Click 'Ok'. A pop-up will appear stating 'Export complete' with the area stored and filename created.

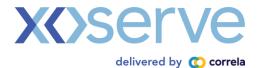

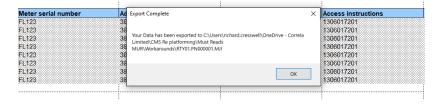

# Step 5: Uploading the File

Hi, RTY!

- In the CMS homepage, click 'MUR queues'

# Work queues Work queues View contacts in both organisation and personal work queues Advanced search Search for contacts with advanced filter criteria What queues View work queues View MUR queues View MUR queues View MUR contacts in MRA organisation or personal work queue View MIR on the prisonal work queue View work queues View MIR queues View MIR queues View MIR contacts in MRA organisation or personal work queue View work queues View work queues View MIR queues View MIR contacts in MRA organisation or personal work queue View MIR queues View MIR contacts in MRA organisation or personal work queue View MIR contacts in MRA organisation or personal work queue

- From the 'Actions' area of the page, click the 'Upload' drop-down

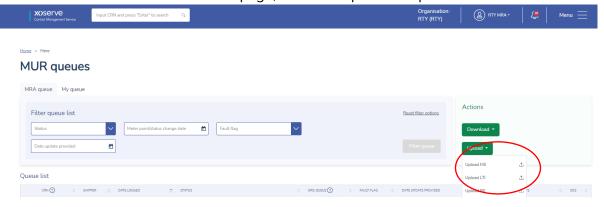

- The 'Upload file' pop-up will appear

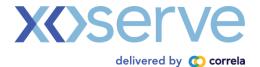

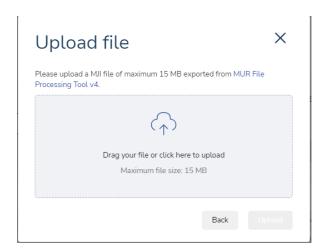

- Drag and drop the file or click the grey box which will open the file selector, and the file can be chosen when chosen, click 'Open'
- Click 'Upload'

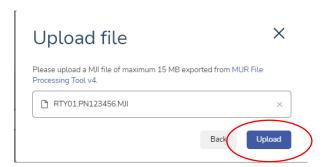

- The 'File tracking' page will now be opened
- In the file list, the uploaded file will be visible at the top, and the 'Validation status' column will show as 'In progress'

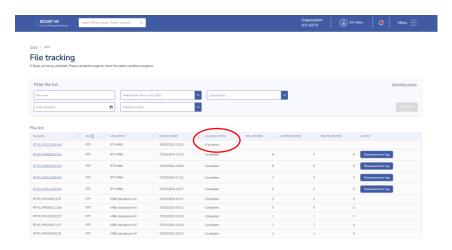

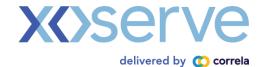

- Click the refresh button and when the upload has completed the 'Validation status' will show as 'Completed'

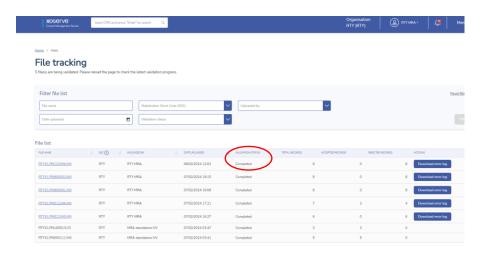

- The 'Total records' column will display the number of records contained in the file
- o The 'Accepted records' column will display the number of records accepted
- The 'Rejected records' column will display the number of any records that were rejected.
- o If any have been rejected, a 'Download error log' button will appear in the 'Actions' column.
- If you move off this page before the validations have completed a notification will be received when the uploading is complete

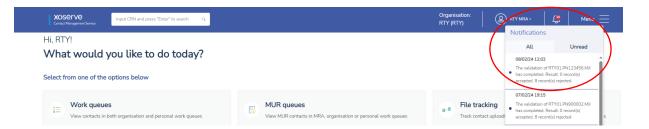

- Back in the File tracking view you can click on the 'Download error log' button and a file with the detail as to why any records were rejected will be available

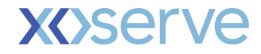

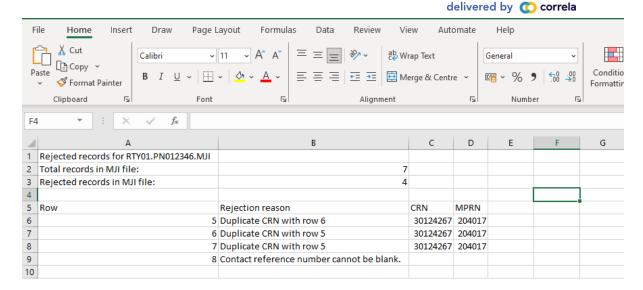

- Using this information, a new file can be created with the necessary amendments to ensure successful record updating using the same methods as above
- Any records which are successfully uploaded will then move to the next stage in the process.

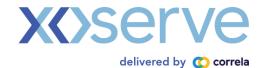

# Option 3 - Customer Manages the MUR without internal systems

# Scenario – Customer Systems are not integrated with the MUR Process

This Scenario is for organisations manually progress the MUR process without any system integration.

# Step 1: Download the MJI, RJI, or LTI file

- From the homepage, click the 'MUR queues' tile

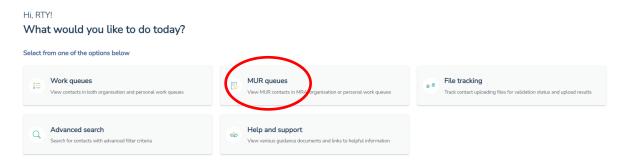

- From the 'Actions' area of the page, click the 'Download' drop-down

# MUR queues

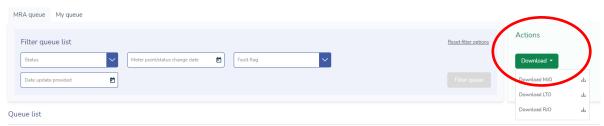

- Select the file that you wish to download – MJO, RJO, or LTO

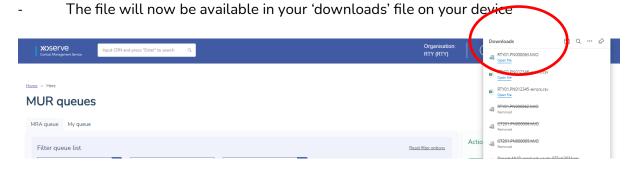

- The file can be left here or moved to a file area of your choosing as you would any other file

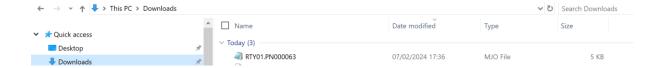

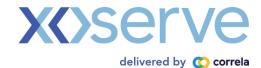

# Step 2: Completing the MUR activities and using the new MUR Processing tool

When ready to submit the outcomes of Must Read visit, the file can be produced using the Must Read processing tool.

- To first get a copy of the tool, from the homepage, click the 'MUR queues' tile

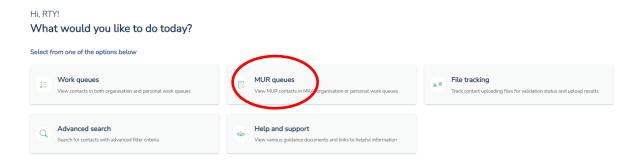

- From the 'Actions' area of the page, click the 'Upload' drop-down
- From the 'Actions' area of the page, click the 'Upload' drop-down

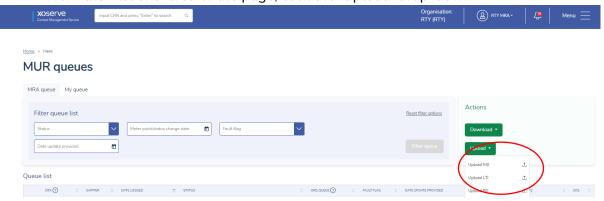

- Click any of the options in the list and the 'Upload file' pop-up will appear. Click the 'MUR file processing tool v4. hyperlink

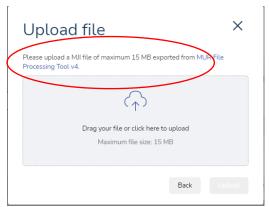

- The tool will now be available in your downloads file on your device
- The tool can be left here or moved to a file area of your choosing as you would any other file
- To ensure that the use of the tool is not blocked by your organisation's security levels, go to where the tool is stored

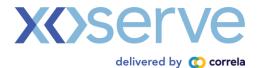

- Right click on the tool, and on the pop-up click 'Properties'
- Another pop-up will open, now tick the 'Unblock' tick box at the bottom of the popup
- Click 'Apply'

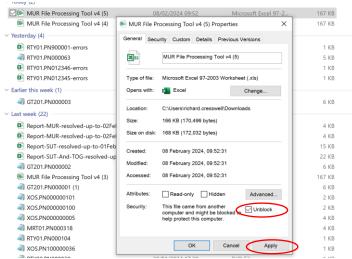

NOTE: if the 'Unblock' tick box is not visible, you will need to contact the team within your organisation that manages system security so that they may change settings to allow the tool to work on your device.

- Open the tool and you may see a security warning bar – click 'Enable editing'.

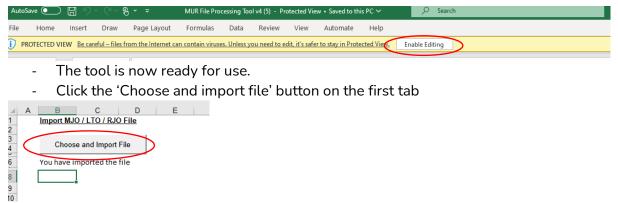

- A warning pop-up will be displayed to inform that any data currently held in the tool will be replaced. Click 'ok' if ready to continue
- The file selector will now be visible, search and identify the MJO, RJO, or LTO file that you wish to update with any reads or site visit information procured. Click 'Open'
- The data from the file will now be visible in the 'Imported file' tab and a message will be displayed stating the import is complete. Click 'OK'.

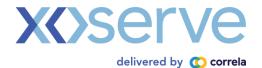

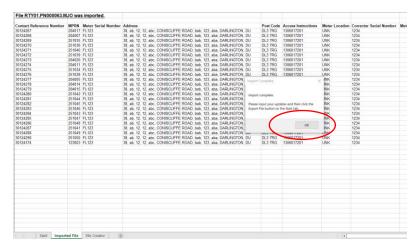

- Identify the contacts for which there is information that can be updated, highlight and select to copy each of these rows
- In the 'File creator' tab click the 'Clear existing data', and from the 'Select a file type to create' drop-down in cell B3, select the type of file being created.

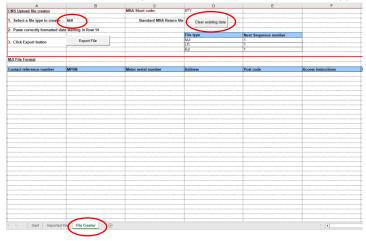

- Paste in the data copied from the 'Imported file' tab
- The data pasted in should not be altered in any way and is greyed out

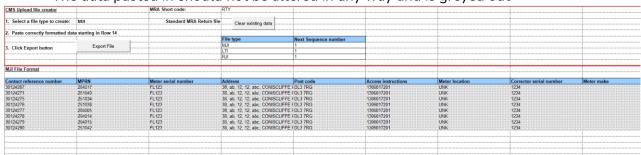

- The information procured from the site visit can now be populated

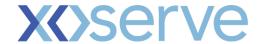

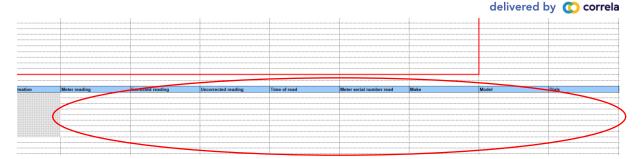

- Ensure that all mandatory fields have been populated (see file format information)

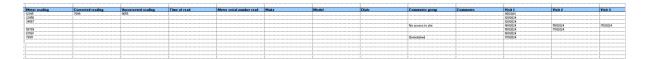

- When completed, click the 'Export file' button
- A pop-up will open and from here you can select where the file will be stored.

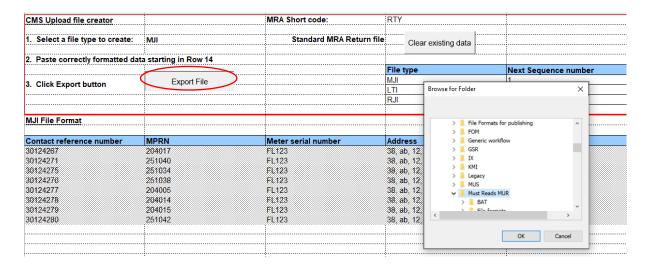

- Click 'Ok'. A pop-up will appear stating 'Export complete' with the area stored and filename created.

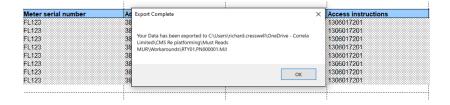

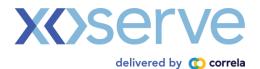

# Step 3: Uploading the File

In the CMS homepage, click 'MUR queues'

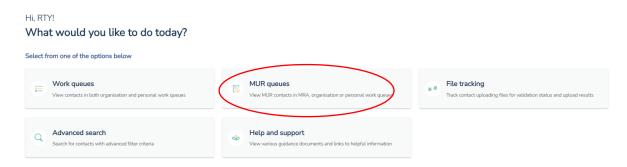

- From the 'Actions' area of the page, click the 'Upload' drop-down

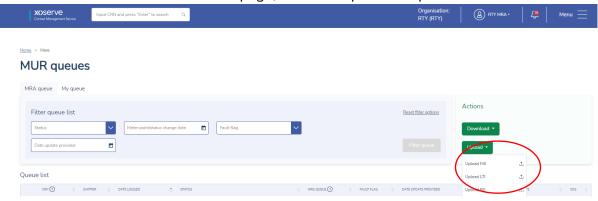

- The 'Upload file' pop-up will appear

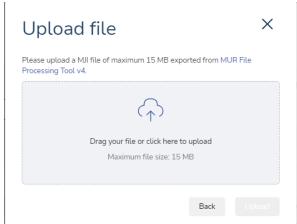

- Drag and drop the file or click the grey box which will open the file selector, and the file can be chosen – when chosen, click 'Open'

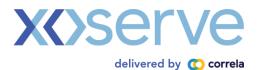

- Click 'Upload'

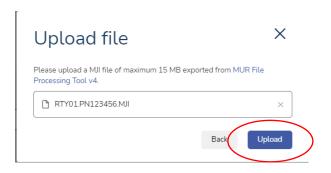

- The 'File tracking' page will now be opened
- In the file list, the uploaded file will be visible at the top, and the 'Validation status' column will show as 'In progress'

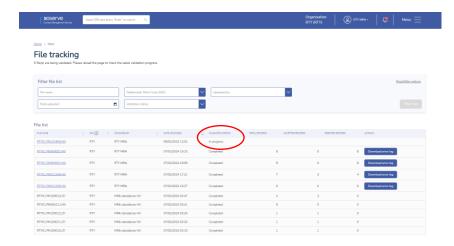

- Click the refresh button and when the upload has completed the 'Validation status' will show as 'Completed'

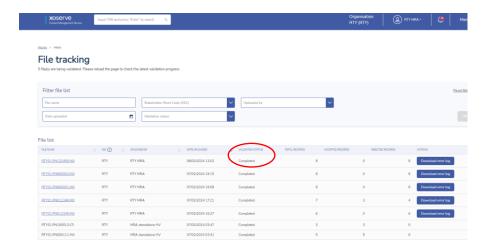

- The 'Total records' column will display the number of records contained in the file
- o The 'Accepted records' column will display the number of records accepted

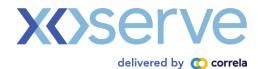

- The 'Rejected records' column will display the number of any records that were rejected.
- o If any have been rejected, a 'Download error log' button will appear in the 'Actions' column.
- If you move off this page before the validations have completed a notification will be received when the uploading is complete

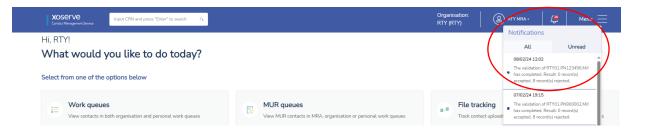

- Back in the File tracking view you can click on the 'Download error log' button and a file with the detail as to why any records were rejected will be available

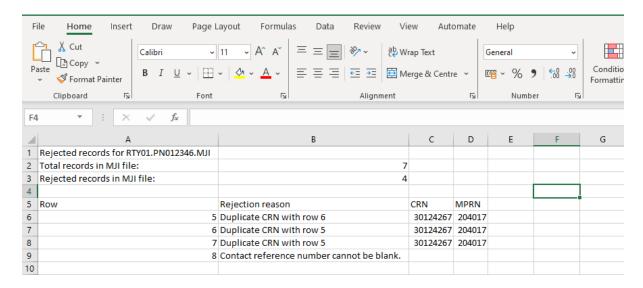

- Using this information, a new file can be created with the necessary amendments to ensure successful record updating using the same methods as above
- Any records which are successfully uploaded will then move to the next stage in the process.